# 南京审计大学 2024 年硕士研究生 云考 AI 考生使用手册

#### 一、考生设备要求

我校 2024 年硕士研究生网络远程复试使用中国移动云视讯系统(云考 AI), 考生需要双机位模式参加复试,即需要两部带摄像头的设备。因手机屏幕小、 来电阻断等影响面试进程,原则要求考生使用台式机或笔记本电脑作为一机位 设备登录面试,摆放于考生正面;使用安卓、鸿蒙系统或 IOS 系统手机作为二 机位,摆放于考生后侧,成 45°拍摄,监控考生周边环境。

考生需在 PC 端下载安装云考 AI 程序,下载地址: <https://home.yunkaoai.com/>。(使用谷歌浏览器进行下载)

台式机电脑需加配备高清摄像头、麦克风、音箱(不得使用耳机);如果笔 记本电脑配置有摄像头、话筒、音响且效果较好,无需另行配置。电脑操作系 统支持 Windows7(sp1 除外)、Windows10、Windows11、MacOS,不支持 win8 操 作系统.

安卓、鸿蒙手机云考 AI 唯一下载地址:<https://home.yunkaoai.com/>,苹 果手机直接在 App Store 中输入"云考 AI"进行下载。

安卓手机客户端:建议 Android 版本 5.0 以上,不要使用 OPPO/VIVO 等老 款手机。IOS 手机客户端: 建议 iOS 系统更新至 iOS 9 以上。

云考场学生端使用视频演示网址:

<https://zbc223m9b9.feishu.cn/docx/CVj2dyVqWowYHUxyjCVcIFlenHh>

### 二、电脑及手机预先设置

1.登录系统前请关闭电脑全部的安全软件以防误删、误阻止。

2.电脑调试过程中会有使用摄像头、麦克风等安全提示,一律点击允许。

### 三、考生云考 AI 使用说明

### 1.考前

#### 1.1 注意事项

- PC 下载客户端注意事项:
- a. Windows 操作系统初次使用客户端时安全软件可能会弹出提示,点击"允许" 即可

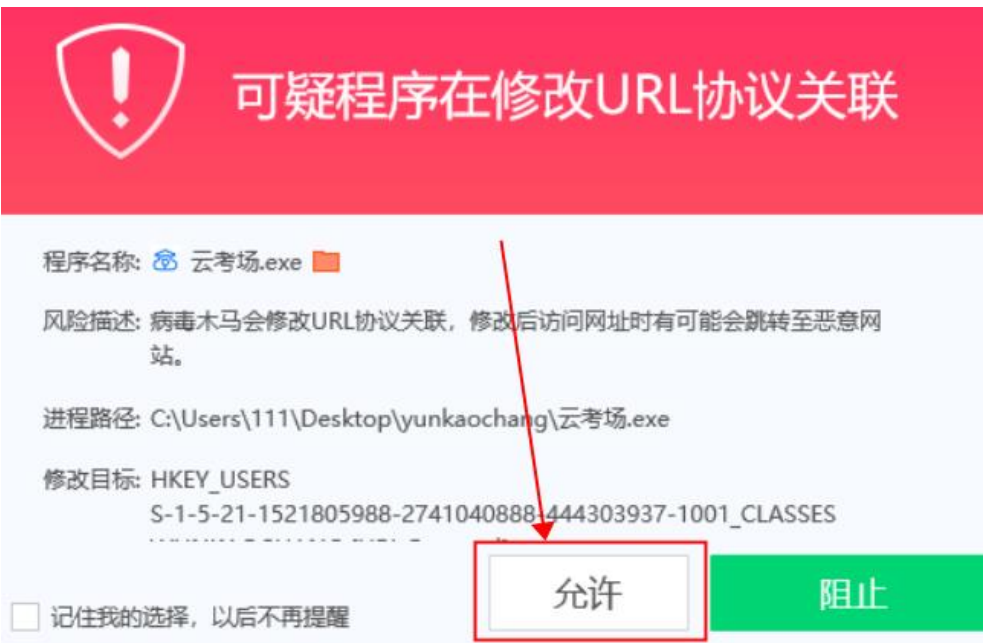

- b. Mac 系统初次使用客户端时可能会提示"来自身份不明的开发者",请根据 提示进行操作
- (1)点击"好"

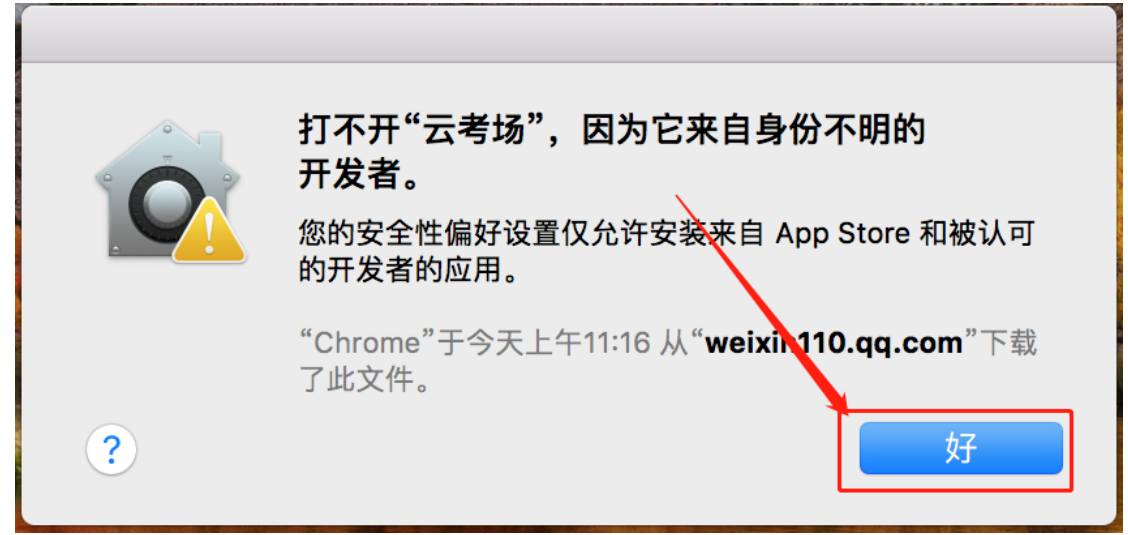

(2) 打开系统设置偏好中的"安全与隐私"

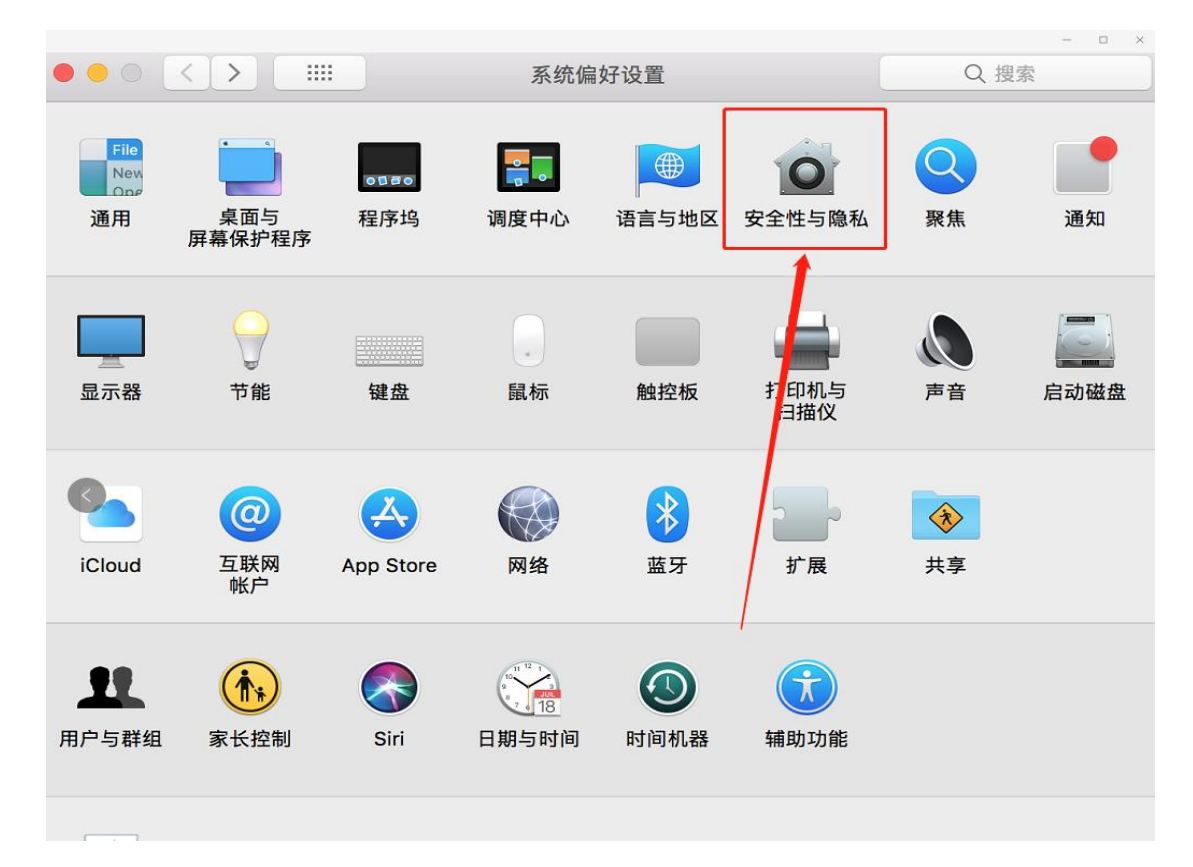

(3)选择"仍要打开"

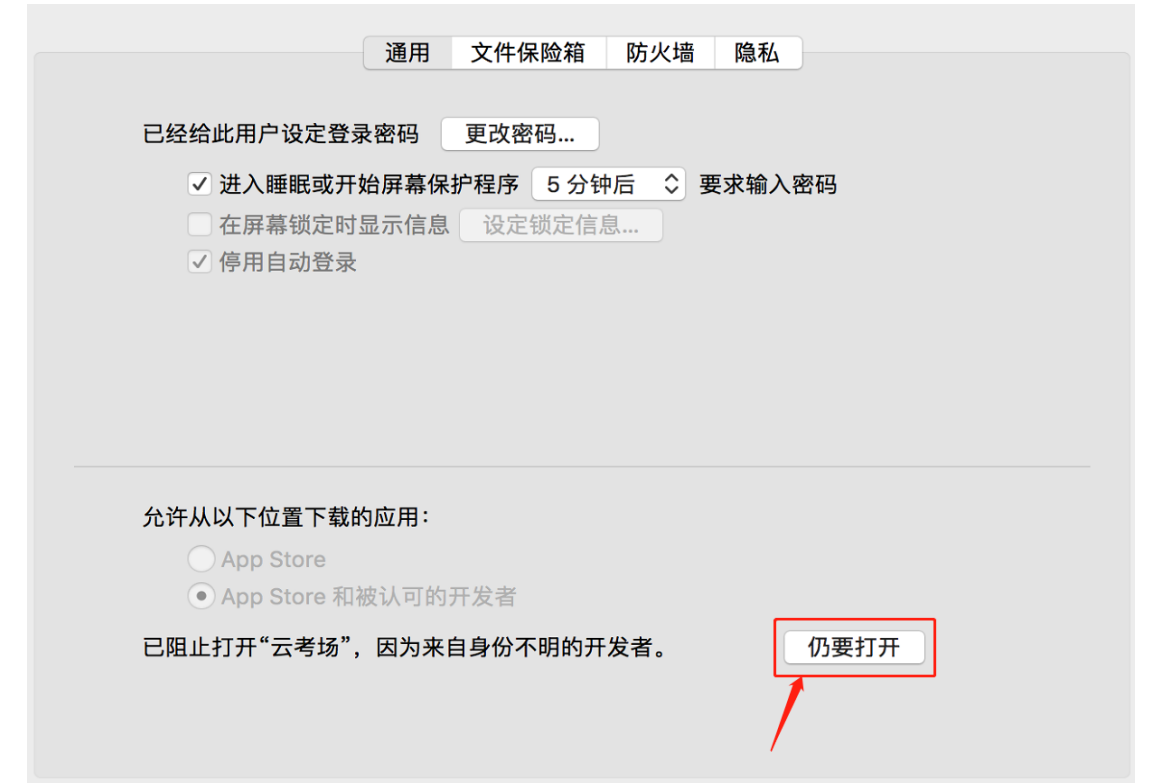

若使用 Mac 电脑参加考试时若出现音视频问题或无法共享屏幕,请在"安全性 与隐私"中检查是否为云考 AI 开启摄像头、麦克风及屏幕录制权限

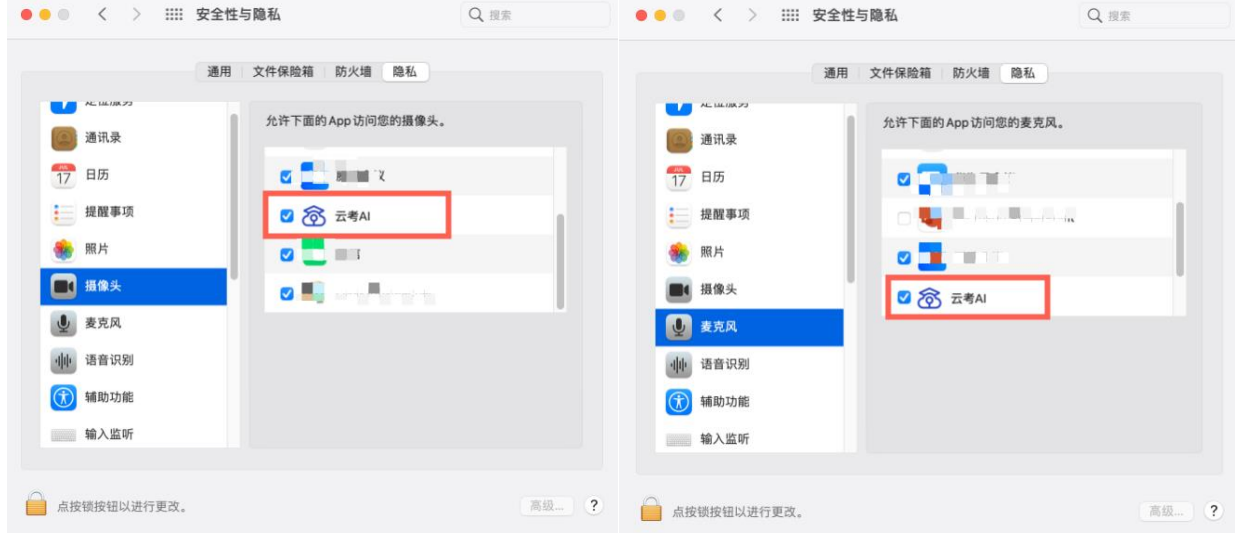

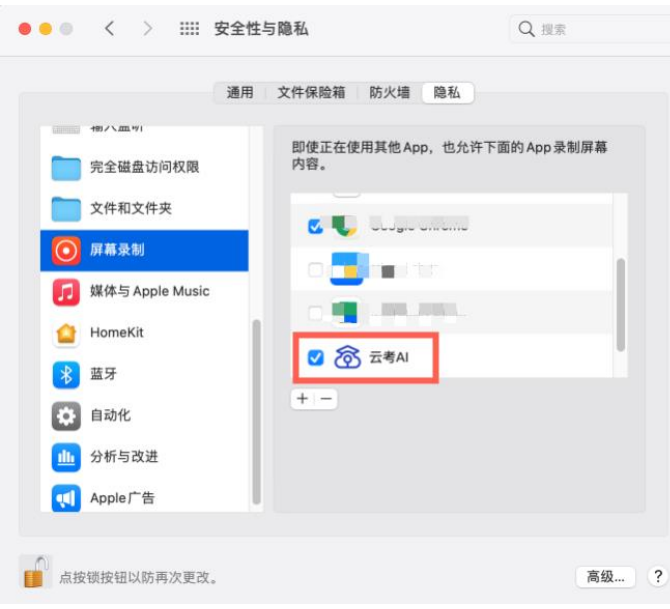

### 2.登录及查看信息

### 2.1 登录

- a. 打开客户端
- b. 选择角色:我是考生
- c. 输入手机号,短信验证码进行登录

一天内可收 10 次验证码,短信验证码在 30 分钟内可重复使用;如信号不 好接收不到短信验证码或验证码次数用完,请及时联系学院管理员设置临时登 录验证码进行登录

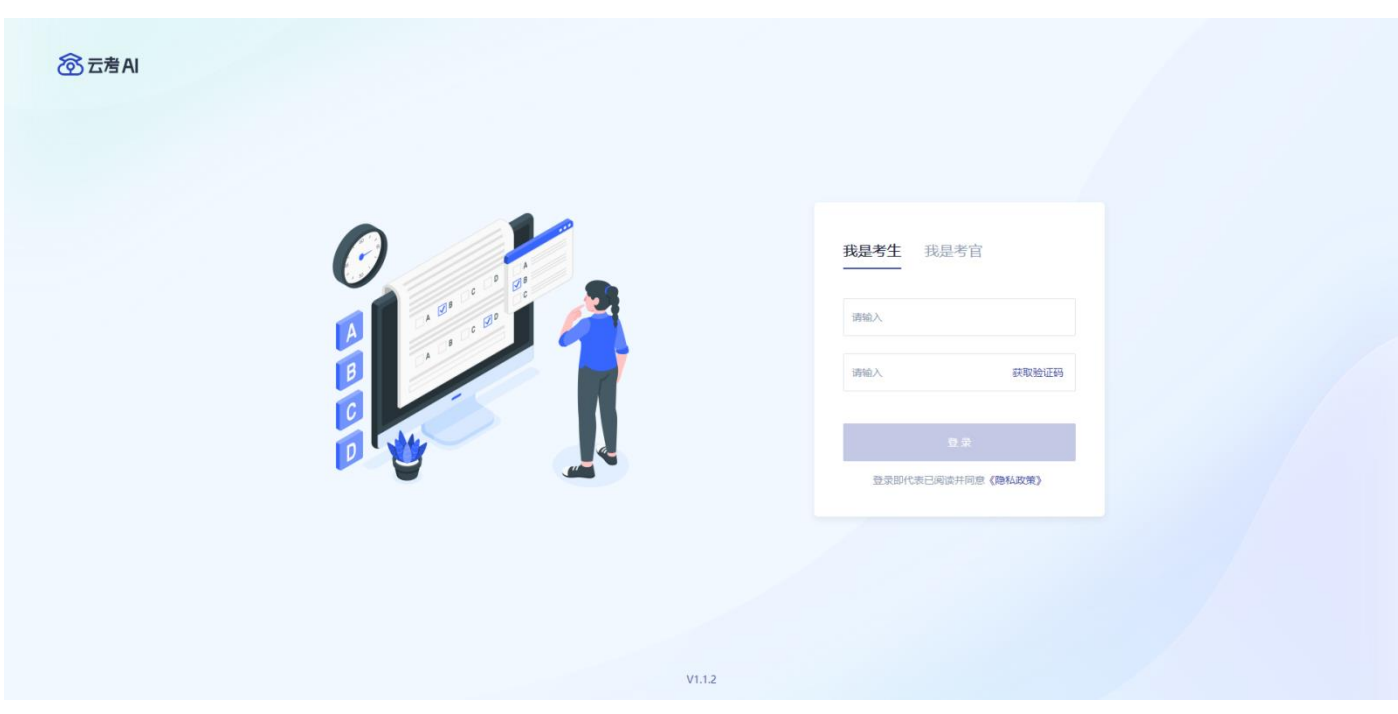

- d. 选择南京审计大学
- e. 选择相应的学院

## 2.2 选择相应的"考试业务"进入

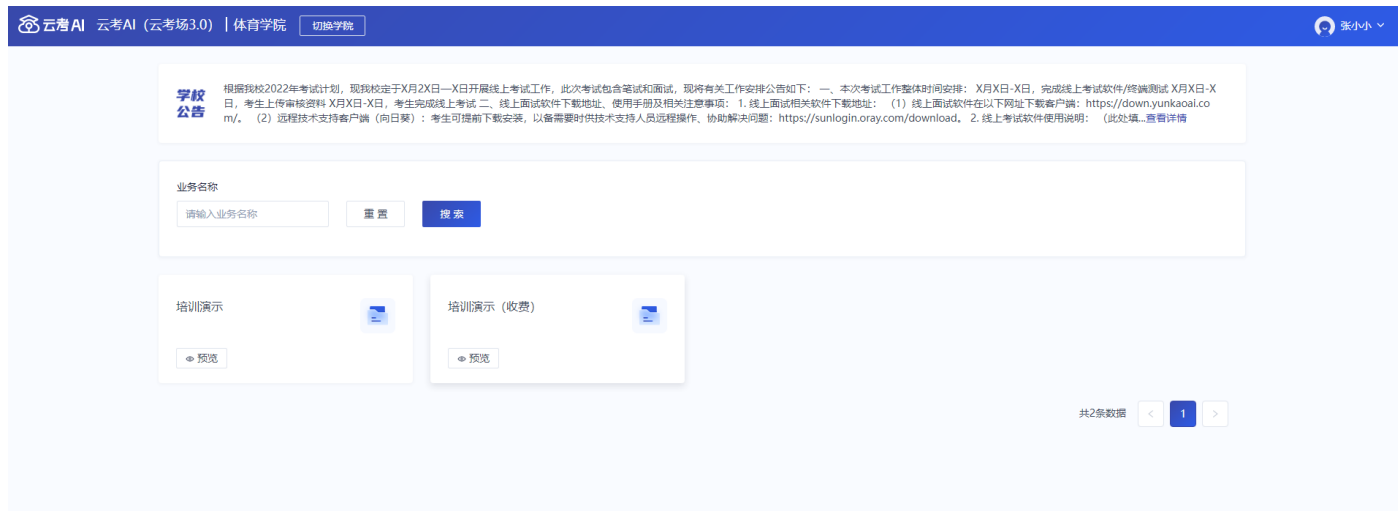

### 2.3 进入业务查看考场

考生可查看该考试业务中的所有考场信息,包括考场名称、考试时间、考场状

态等。请注意选择考试类型(笔试、面试、正式、模拟)和考试状态(进行中、 未开始)。考试时间开始后,请刷新页面,并将考试状态切换到"进行中"。

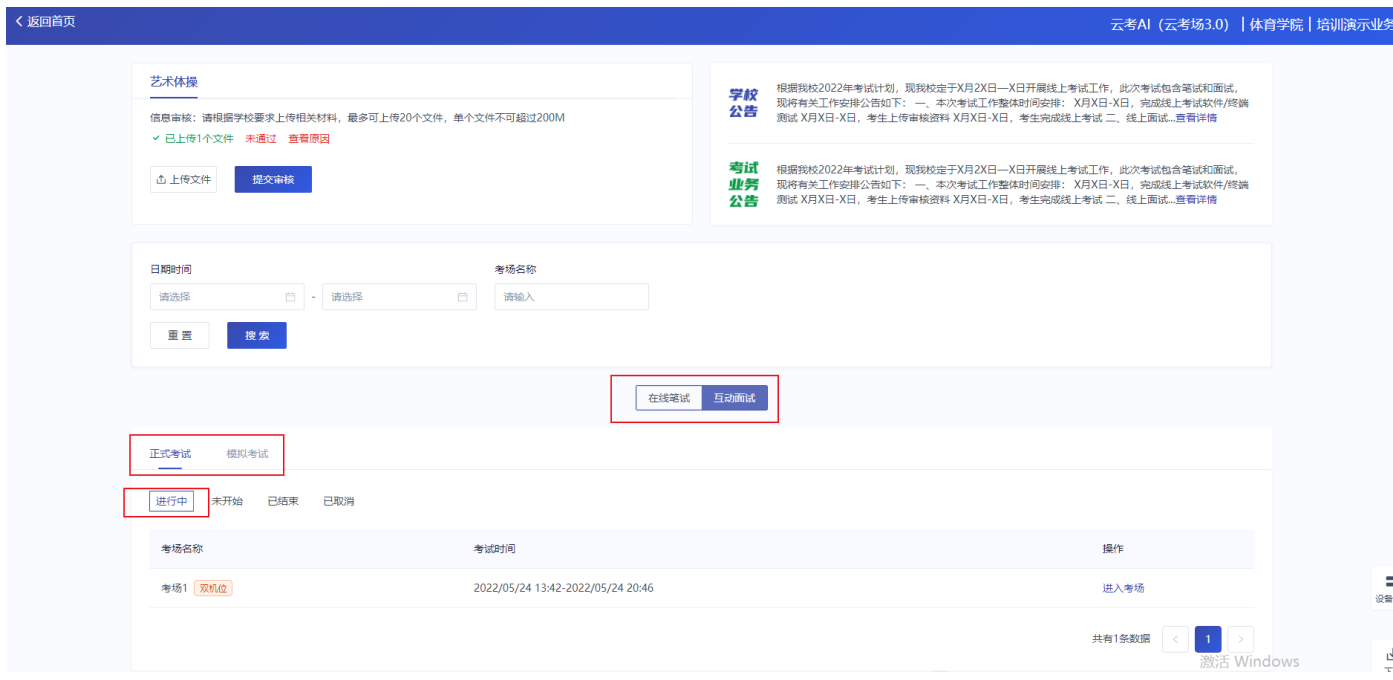

#### 3.考中

当考场开始时,考生就可以进入考场进行线上考试

考生二机位摆放在考生的右后方(或左后方)距离考生 1 米左右, 45°拍 摄,且二机位须拍摄到考生一机位的画面、考生双手摆放位置及考生周边环境。 建议考生利用手机支架架设第二机位。二机位正确的摆放图和摄画面如下图所 示:

7

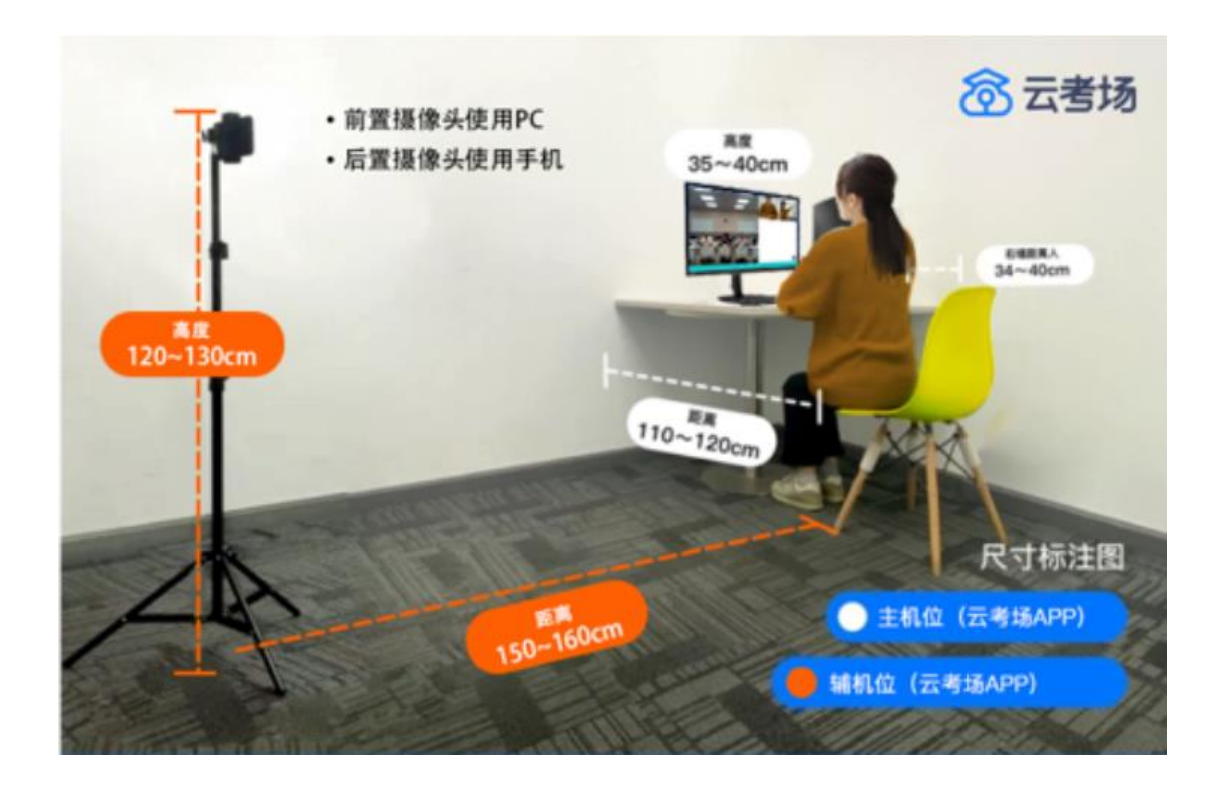

### 3.1 签署考试承诺书(若考试流程中没有设置该步骤则不会显示)

点击"进入考场",若该业务已开启考试承诺书功能,则考生在进入考场 前需要同意考试承诺书的内容,点击"同意"签署考试承诺书

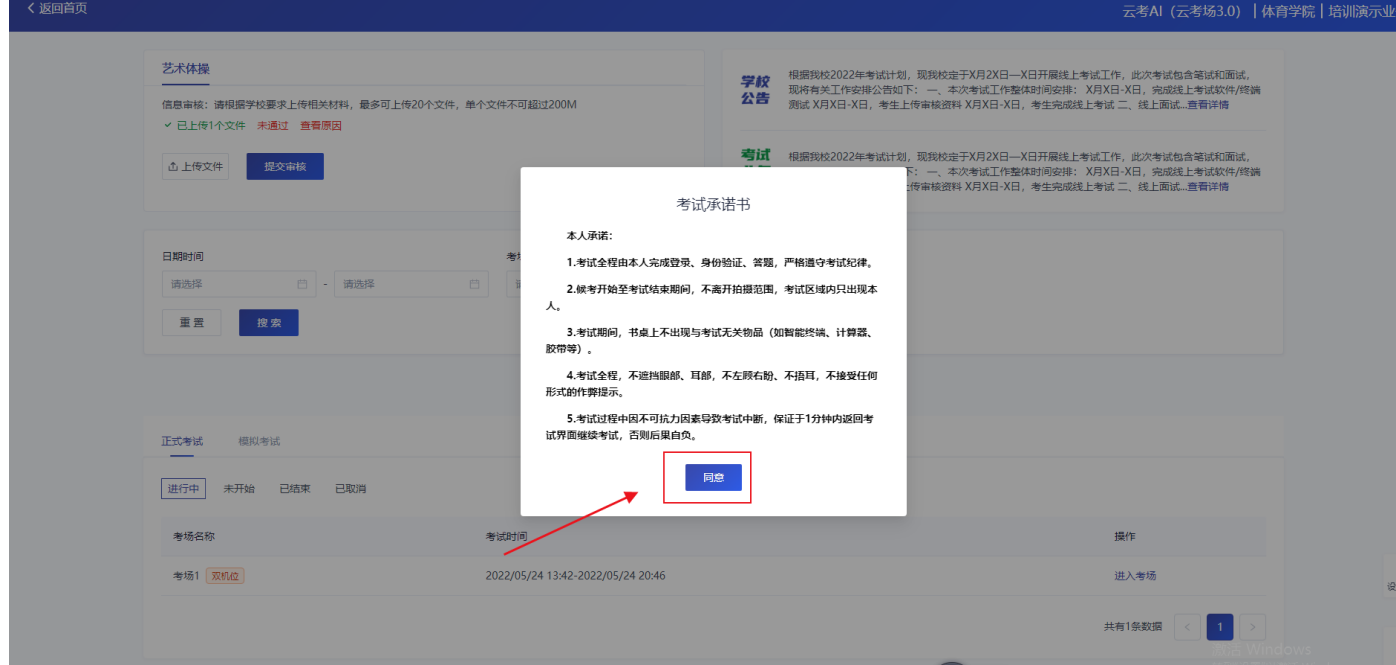

### 3.2 人脸识别

a. 若该业务已开启人脸识别功能,则考生在进入考场前需要进行人脸识别

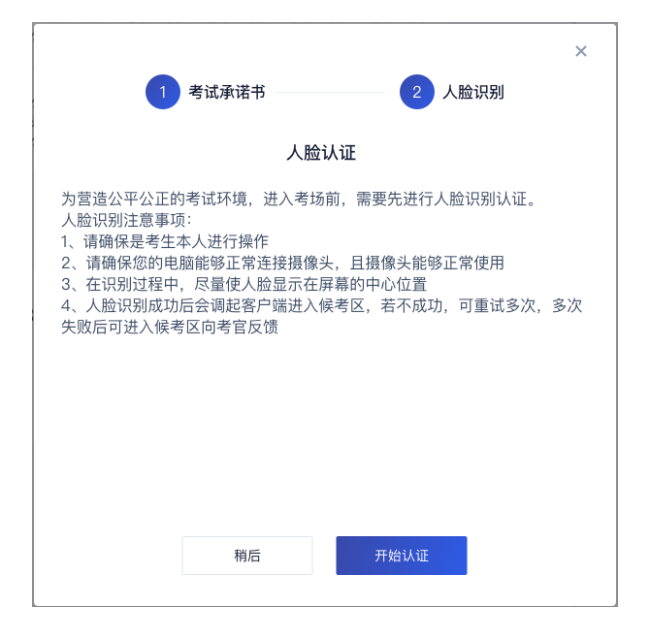

b. 阅读完人脸认证注意事项后,选择正常工作的摄像头,点击"开始人脸识别",

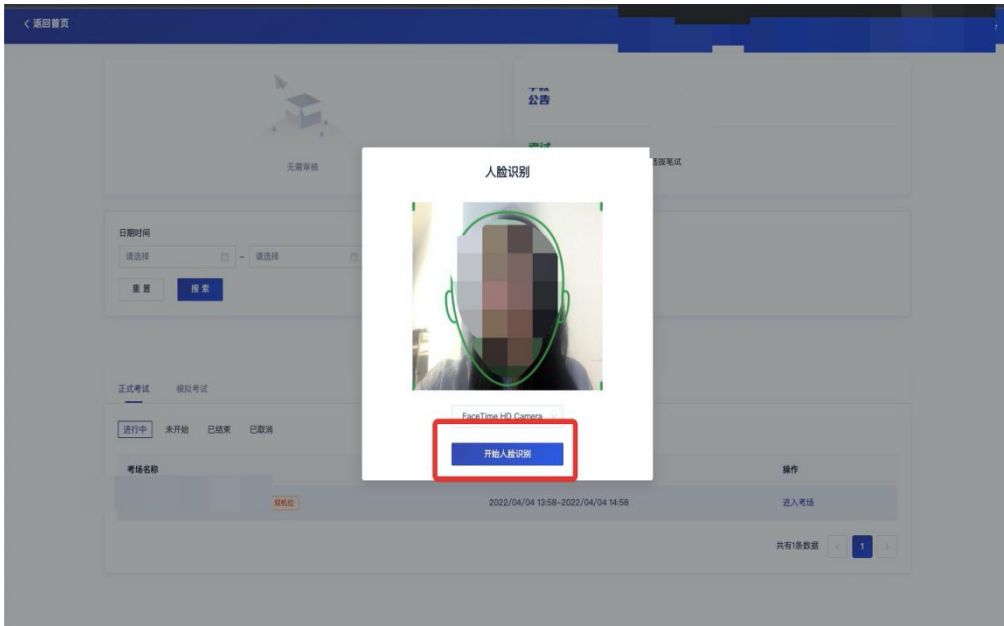

c. 如果人脸认证成功, 则提示"您已通过人脸识别";如果人脸认证失败, 则 提示"人脸识别认证失败",可以点击"重试"进行重新识别,或者点击"进 入考场"进入候考区向候考官反馈情况

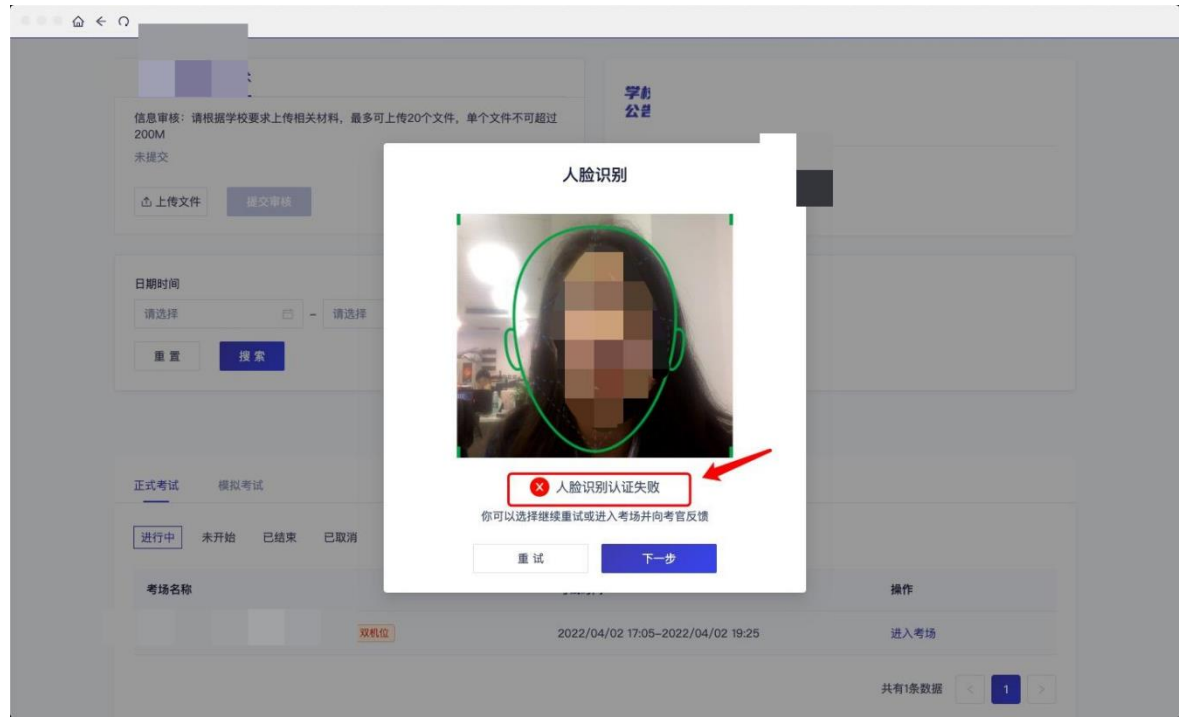

若提示人脸识别失败,首先确认房间光线是否合适,太强或太弱都不适合 进行人脸识别;其次,有可能是身份证信息太过久远,导致与现在的信息有些 不匹配;如佩戴眼镜,请将眼镜摘取下再试;若以上都没有问题,人脸多次测 试仍是失败,学生依旧可以进入考场,在考场内听从老师安排进行人工比对身 份信息;若人脸识别失败后没有进入考场的选项,请学生及时更换设备后再进 行考试。

#### 3.3 候考区

a. 进入候考区后,当候考官没有上线或者候考官正在跟别的考生进行通话时, 考生将无法看到候考官的画面。考试要求使用双机位进行面试,考生需要打 开云考 AI APP 扫描页面提供的二维码加入第二摄像头。

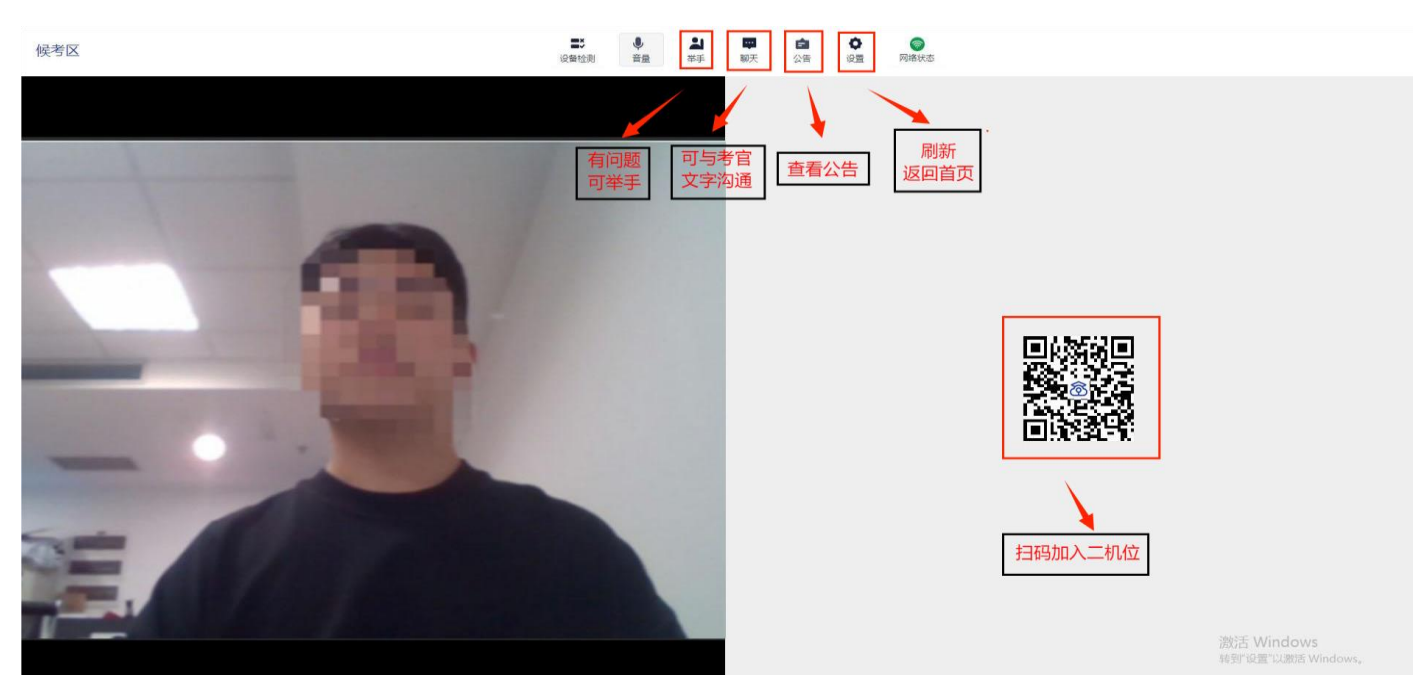

### 候考区考生页面功能展示

b. 使用第二部手机打开 App, 并点击"扫描二维码"按钮扫描该二维码

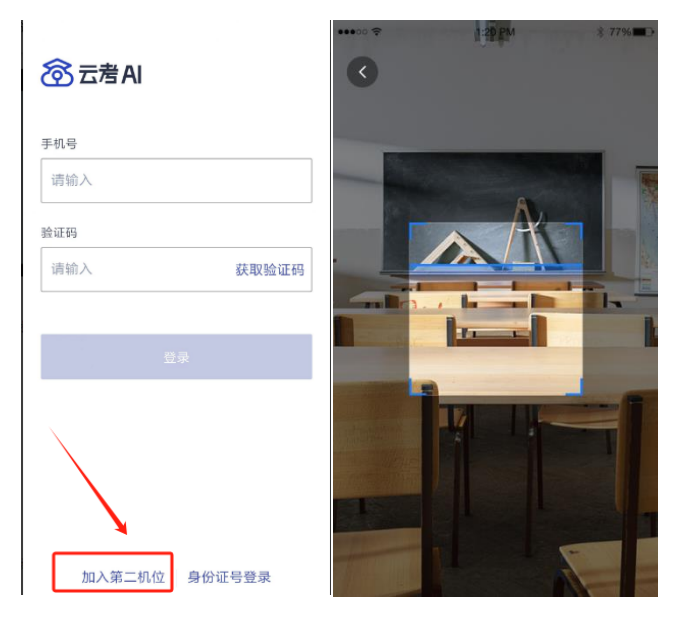

也可在登录后选择"第二摄像头"加入考场

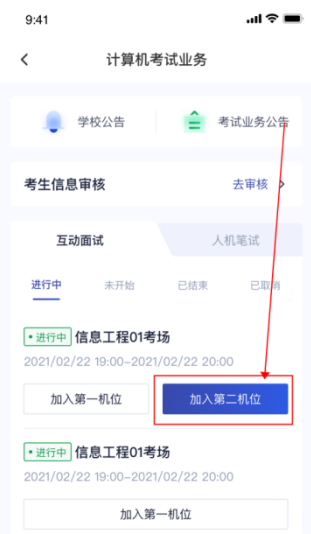

c. 使用云考 AI APP 扫码加入第二机位后,会提示"二机位已加入"字样 考生加入二机位后,一机位不显示二机位图像,显示"二机位已加入"字 样,则二机位加入成功。

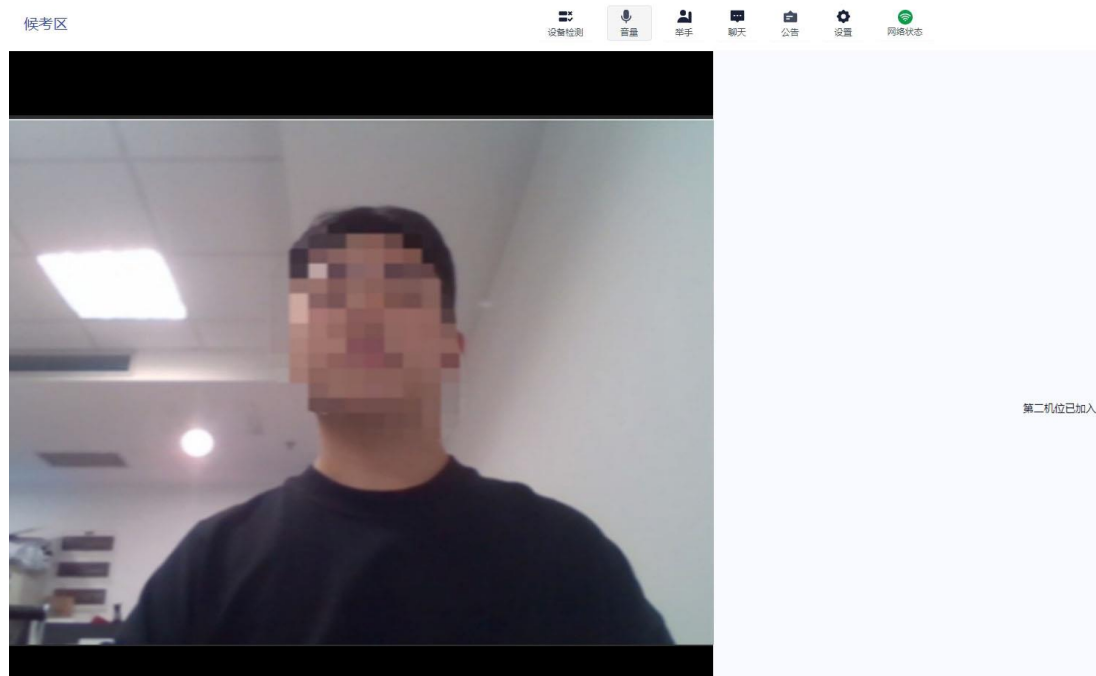

当候考官选择与考生进行对话时,考生可以看到候考官的画面并与候考官进行 音视频交流

若进入考场后出现考生看不见考官的画面或听不见考官声音的情况:有可能是

设备选择错误,请在进去考场前仔细确认设备是否选择正确;若出现画面缺失 或声音断断续续的情况,请优化网络环境;电脑 PC 端请同时按住 Ctrl+Shift+R 进行刷新。

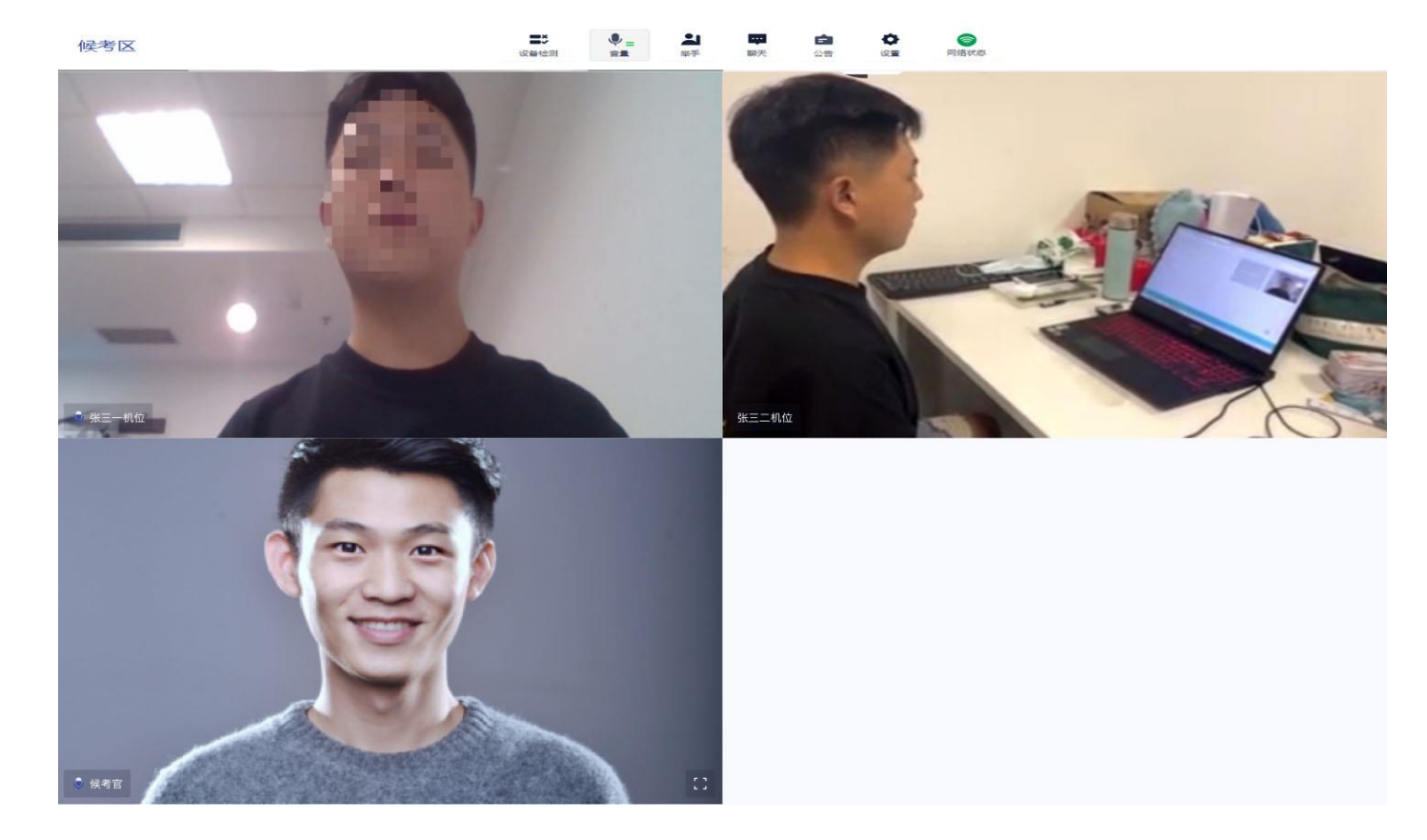

# **3.5 主考区**

a. 当轮到该考生进行面试时,该考生在候考区会收到面试邀请

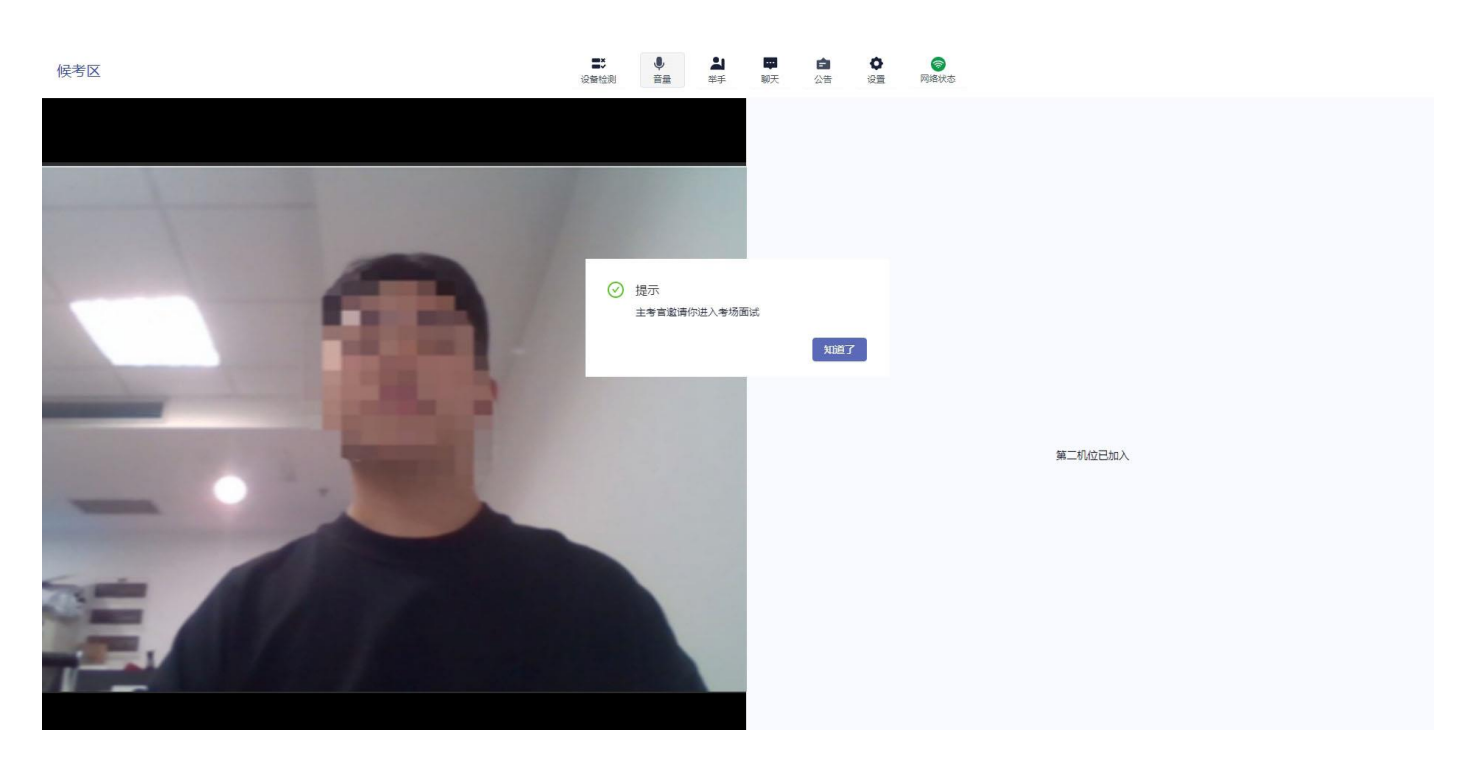

b. b. 点击"知道了",系统将提示开启屏幕录制权限,考生点击"好的"

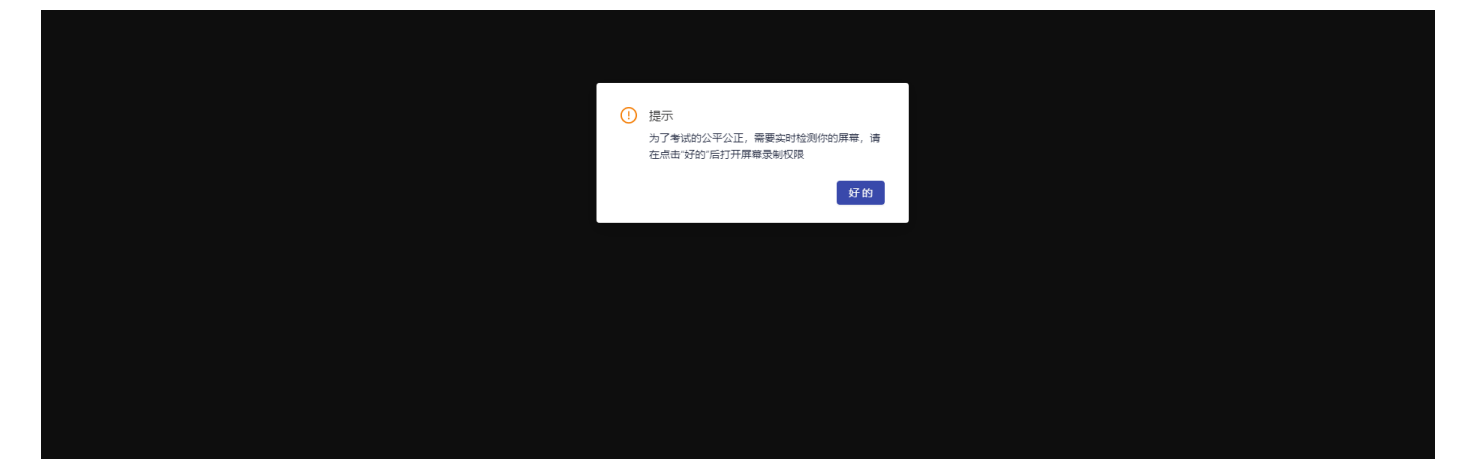

然后根据要求共享自己的屏幕,并一直保持共享屏幕状态直到考试结束

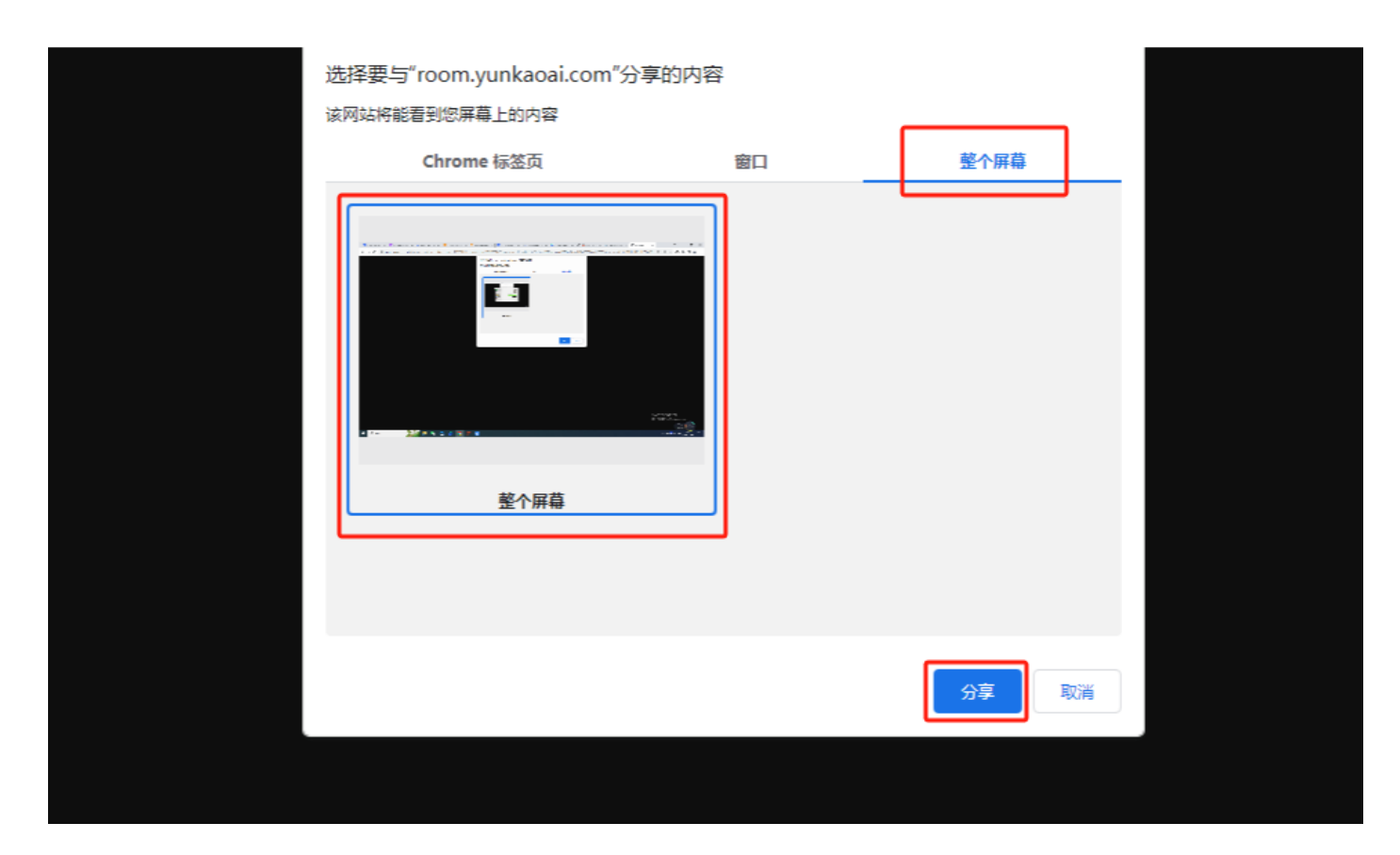

c. 进入主考区后,主考区视图分为"宫格视图"与"演讲者视图",考生可向 考官共享屏幕

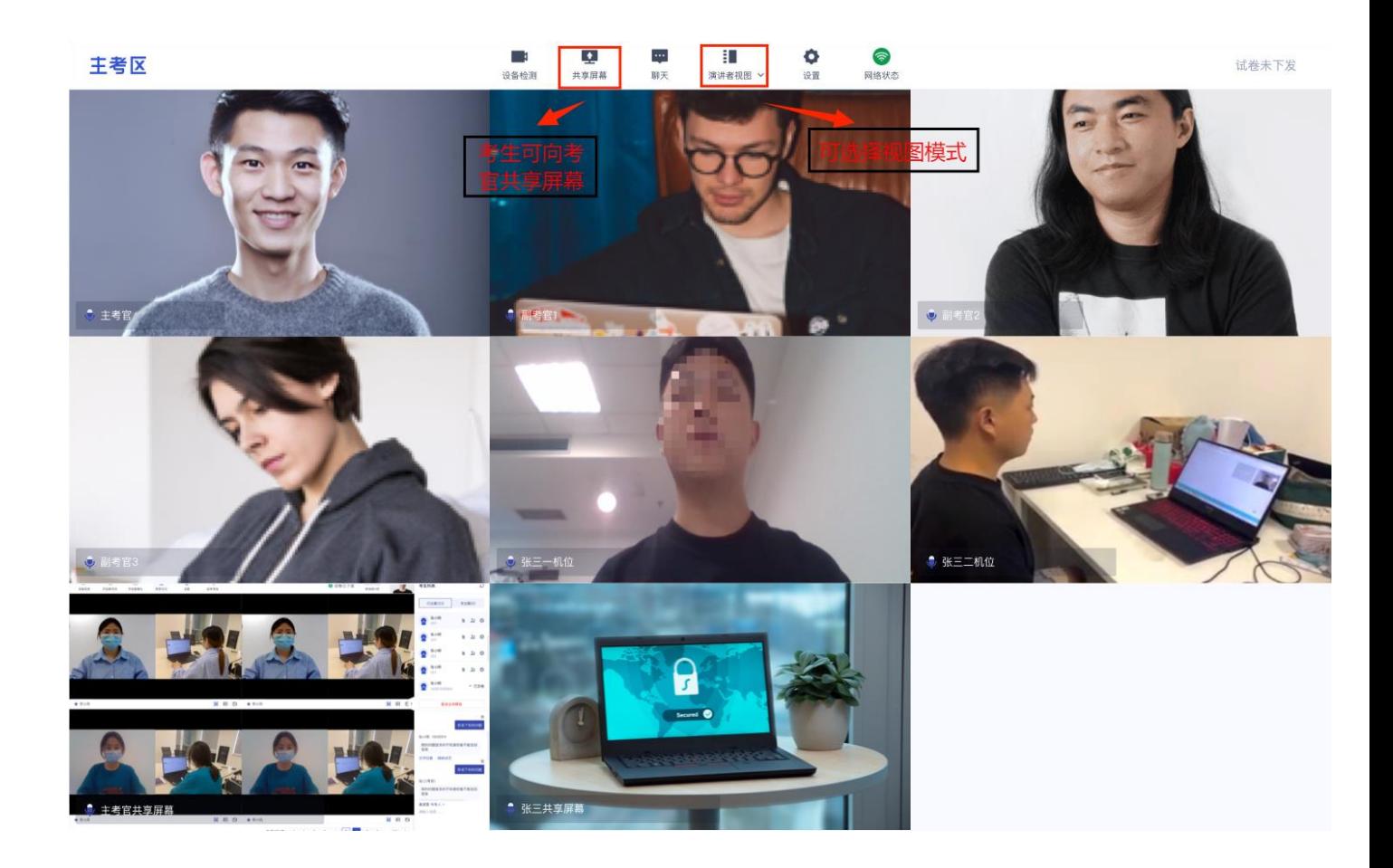

d. 点击"共享屏幕"时,考生可以选择共享整个屏幕、共享应用窗口等,共享 后的窗口单独占用一个窗口,不会遮挡住考生图像

推荐共享整个屏幕;如考生需要共享 PPT,请先将 PPT 调成放映模式,再共享; 当使用苹果电脑共享屏幕或窗口时,只能共享云考场所在的页面,需要把共享 的内容与云考场放到同一页面,再进行共享

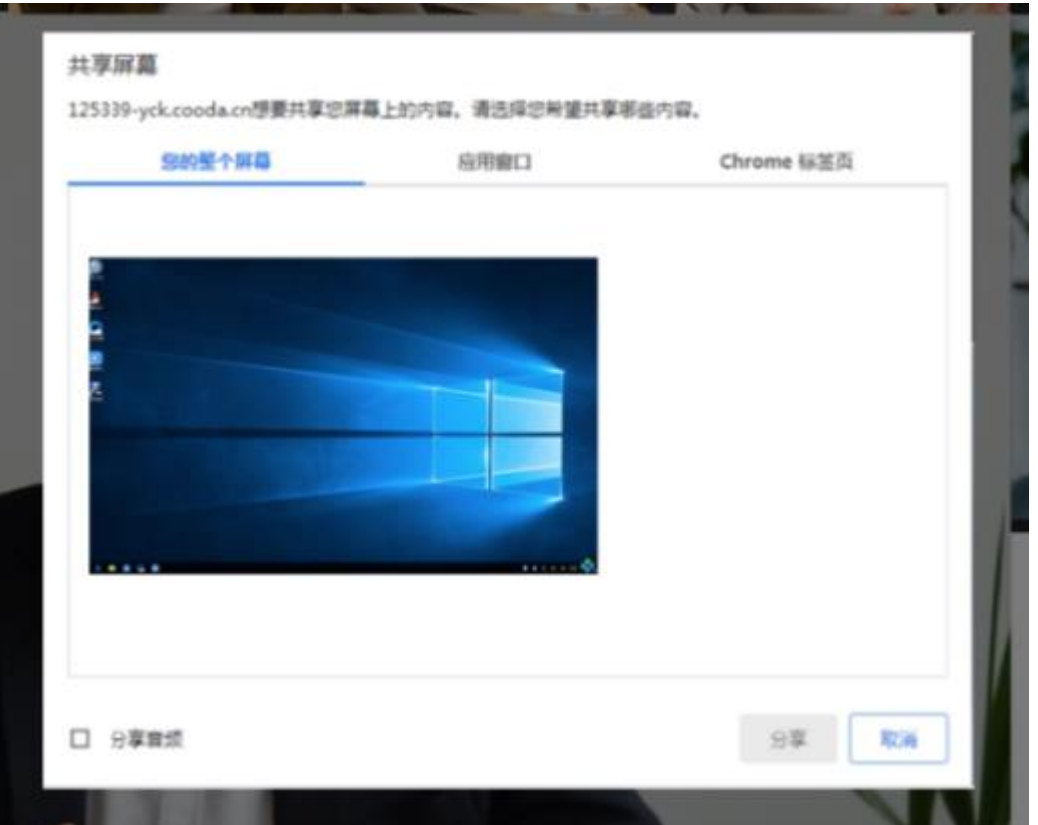

# 4.考后

a. 考试结束时,考生会收到结束提醒

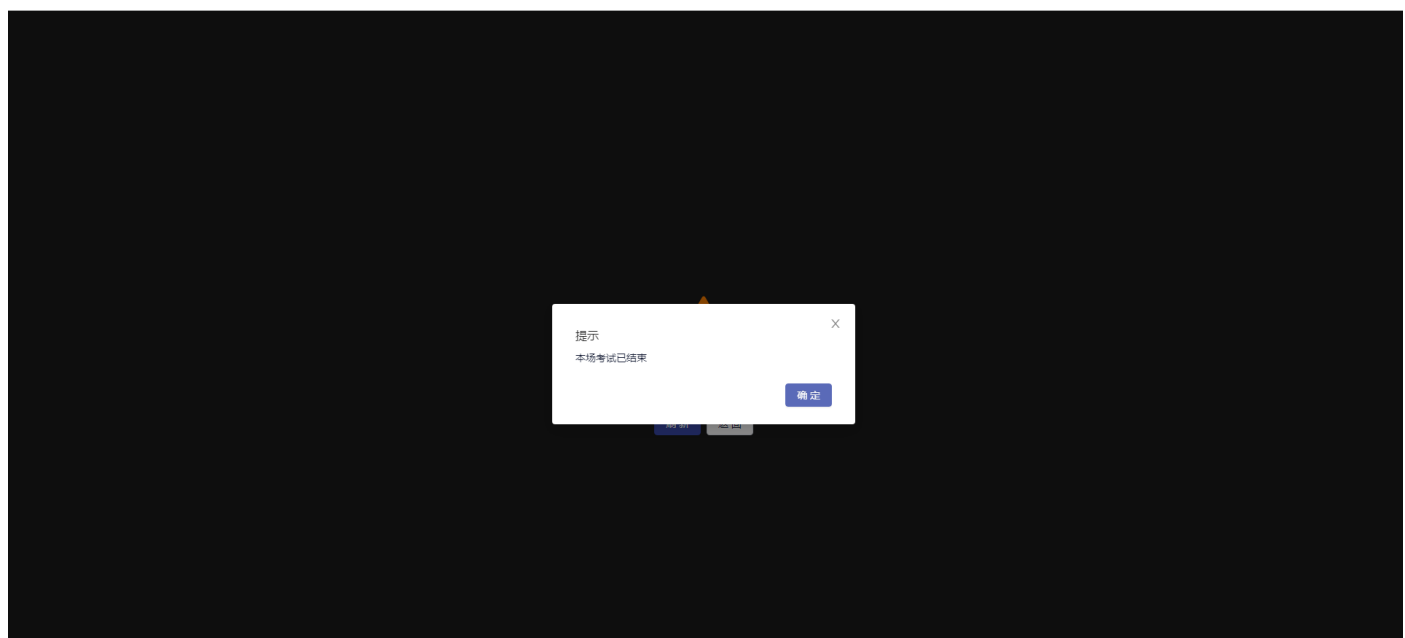

b. 点击"确定"退出考场

考生收到"面试结束"指令后,考生方能结束考试。

附件: 云考场考生端常见问题及解决办法